### 【オンライン Web 研修の設定等について】  $\sim$  Zoom マニュアル(参加者向け)  $\sim$ Ξ

◆このマニュアルは一般的な操作を簡単に記したものです。システム的なトラブル等につ いてはお答えできないことがありますので、詳しくは Zoom 公式ホームページをご覧く ださい。(<https://zoom.us/>)

#### オンライン研修へ参加する前に

Ξ

◆ Zoom について オンライン研修では Zoom を使用します。 Zoom とは、パソコンやタブレット、スマートフォンを使って、セミナーやミーティングをオ ンラインで開催することができる Web 会議システムです。主催者(ホスト)から招待 URL ま たはミーティング ID・パスコードを受け取ってアクセスすることにより、参加することができ ます。

#### ◆ 受講環境について

オンライン研修の参加には以下の環境が必要です。

- ➢ Zoom アプリがインストールされたパソコン・タブレット・スマートフォン(カメラ・マ イク機能が使用できるもの)
	- ※ 研修の種類によってはスマートフォンでの参加はできません。
	- ※ 複数台のパソコンで同時受講する場合は、ハウリング防止のため別々の部屋や離れた 場所に設置してください。
	- ※ 受講確認のため、カメラによる顔の確認が必要です。画面ショット撮影やビデオ録画 により出欠確認をいたします。(キャリアアップ研修ではカメラ映像による本人確認 ができない場合、受講が認められません。)
- ➢ インターネットの有線接続または Wi-Fi 接続が必要(ネットワークが安定していること)
- ➢ 事前に必ず Zoom アプリのインストールと接続テストを実施してください。

( https://zoom.us/test )

- ➢ 推奨ブラウザや動作環境の詳細については Zoom ホームページにてご確認ください。 ( https://support.zoom.us/hc/ja/articles/201362023 )
- ➢ 研修当日の機械トラブルに備えて、複数の機器にアプリをインストールされることを強く お勧めします。また、アプリは定期的にアップデートしていただくようお願いします。

## Zoom アプリのインストール (https://zoom.us/) ~パソコン用~

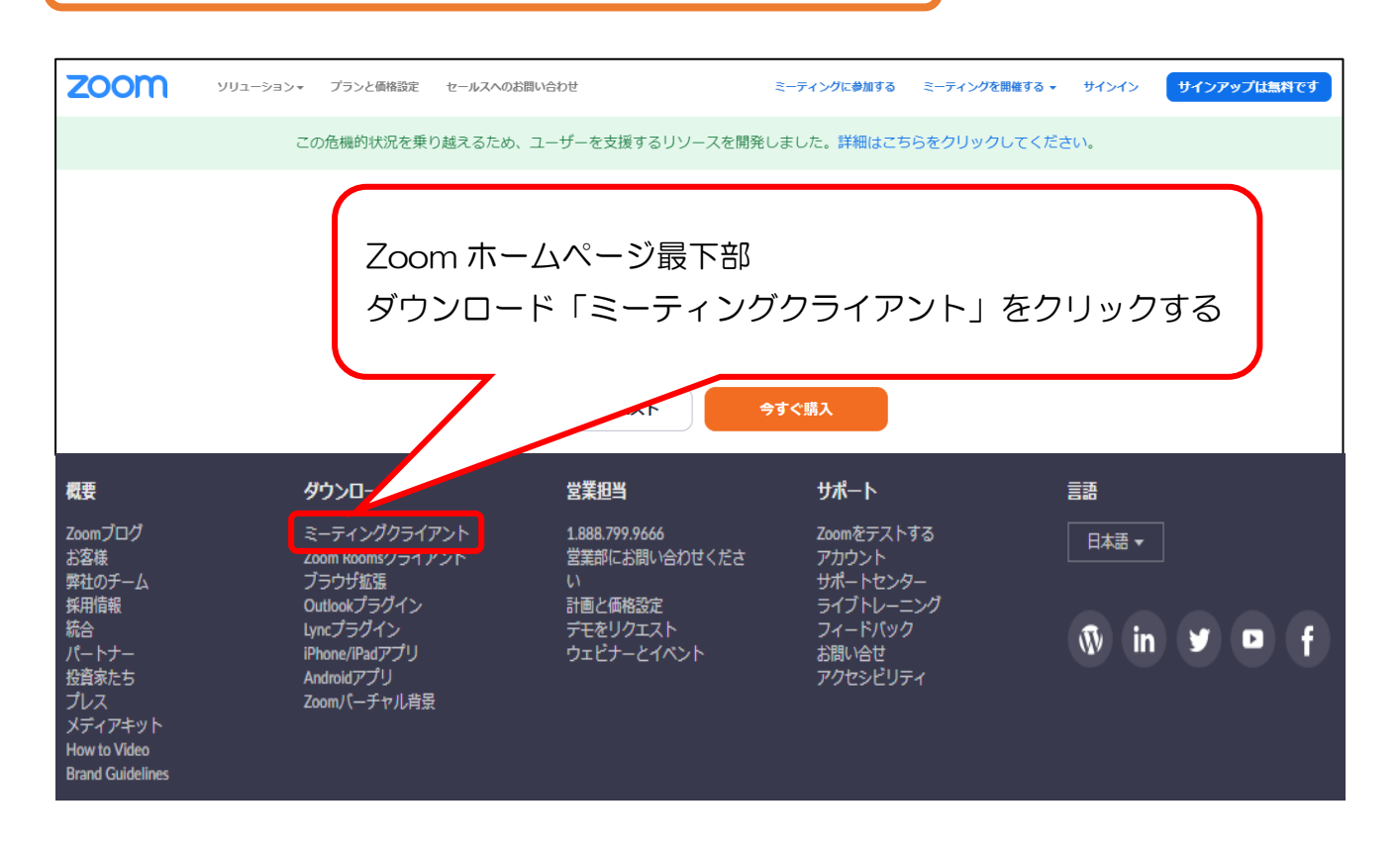

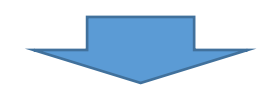

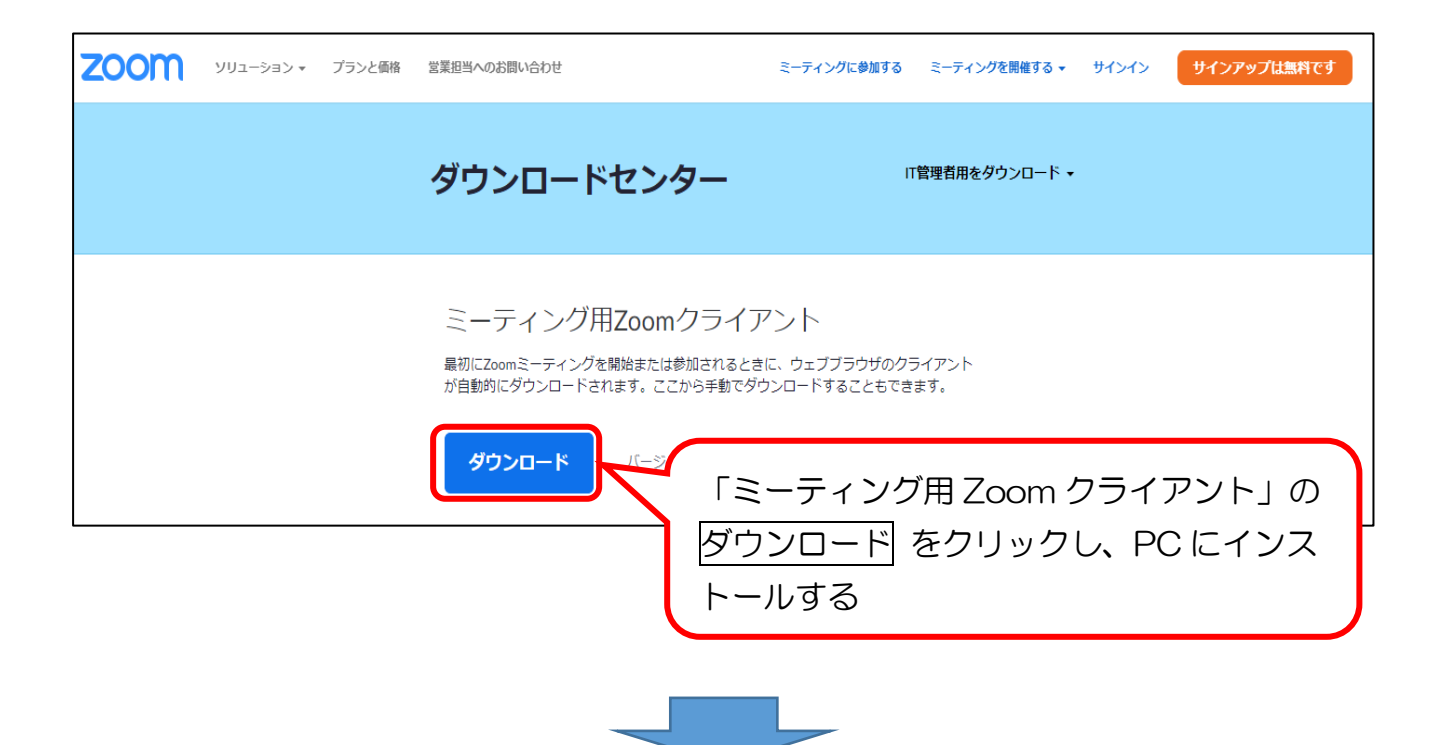

J

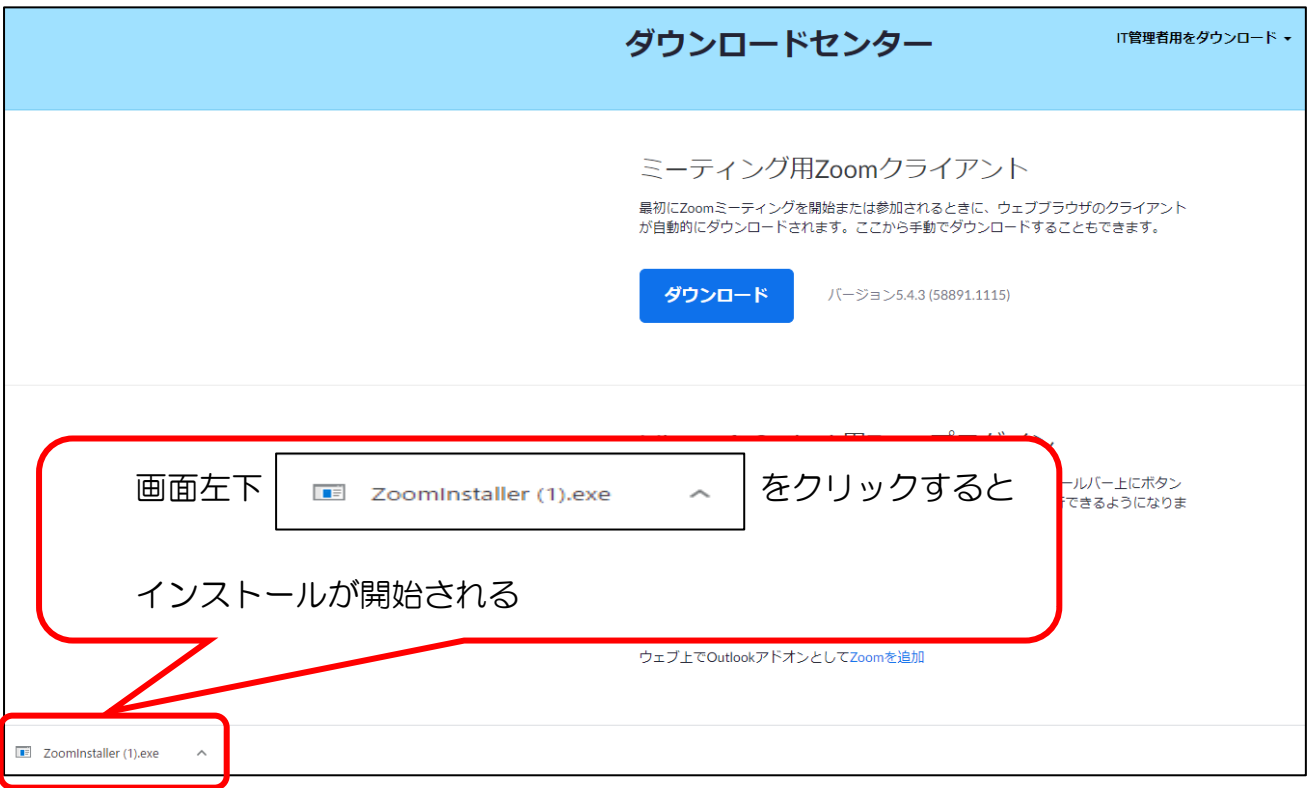

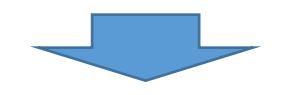

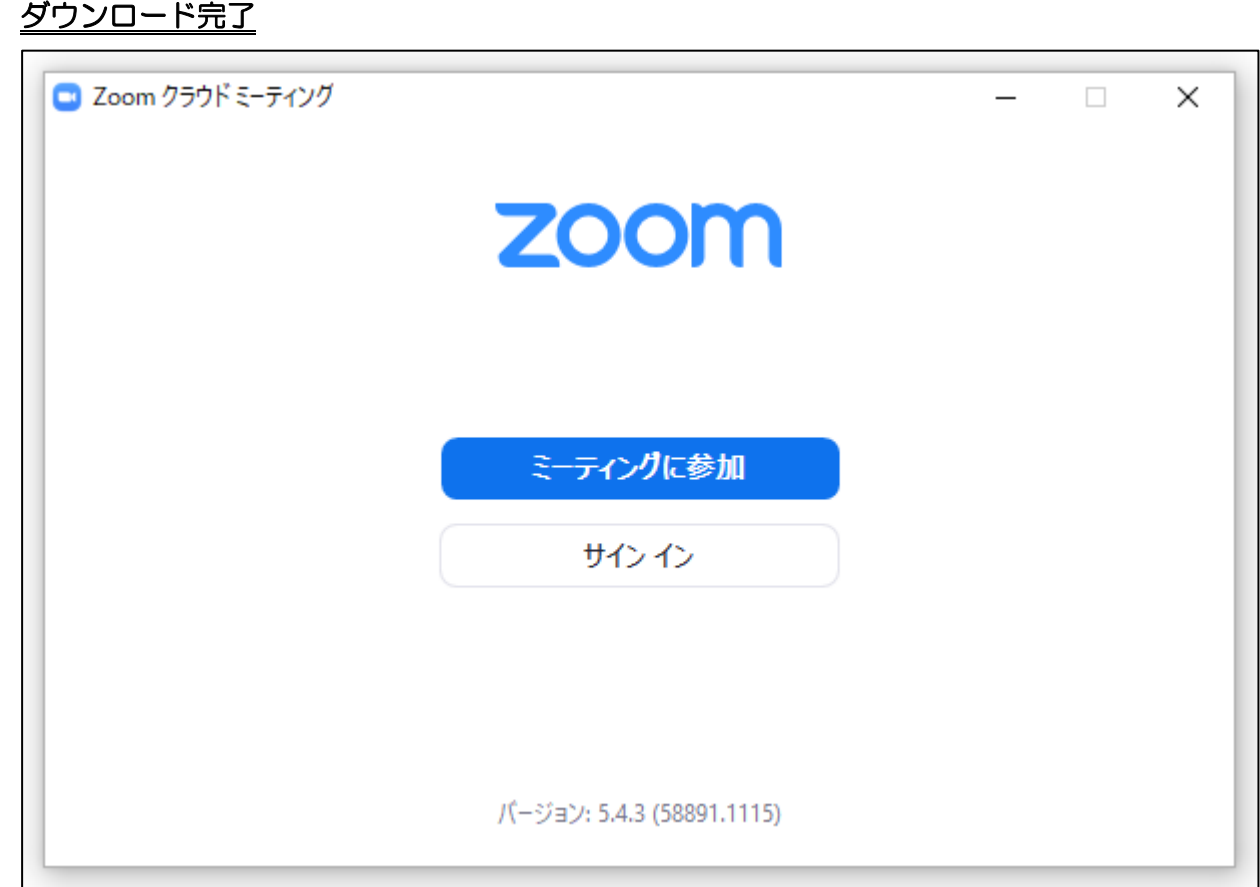

### ダウンロード完了

## マイク・スピーカー・カメラのテストをする(https://zoom.us/test)

Ī

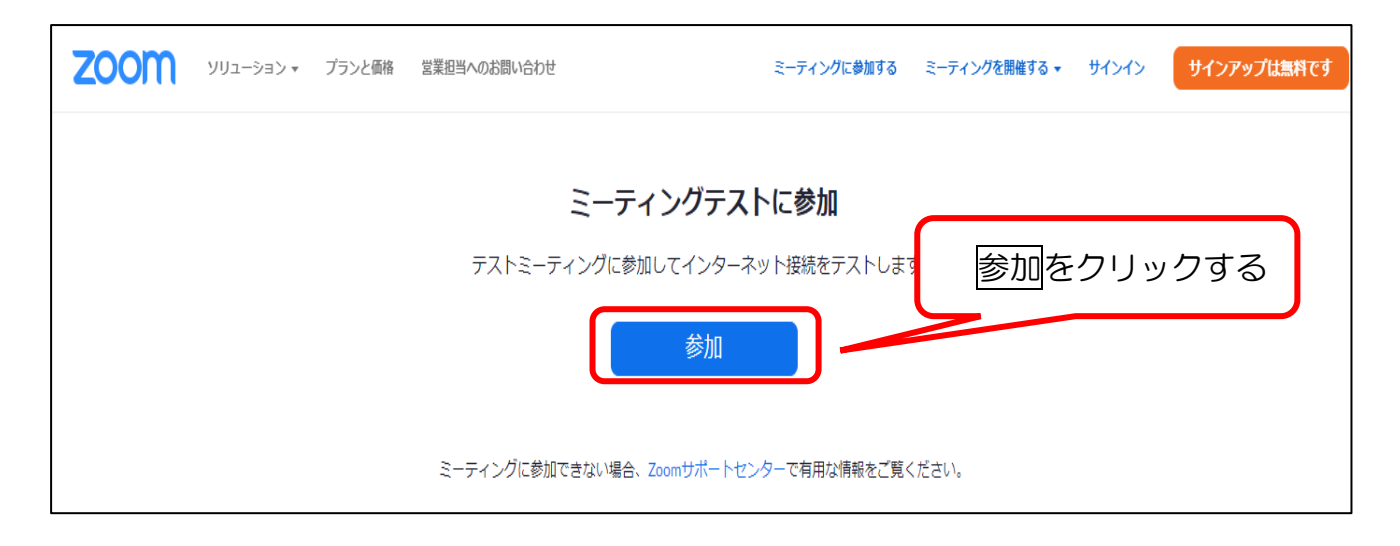

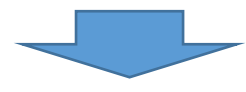

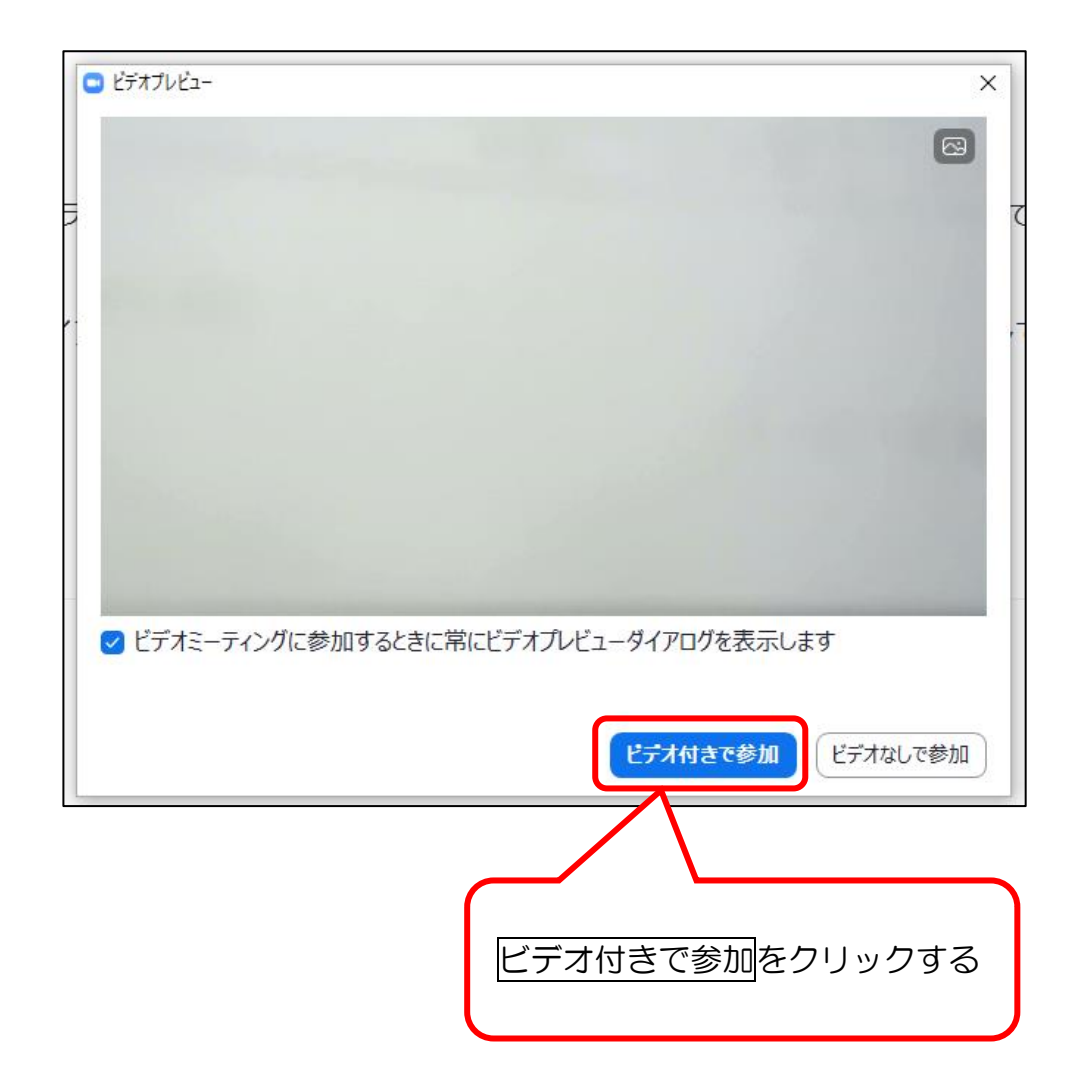

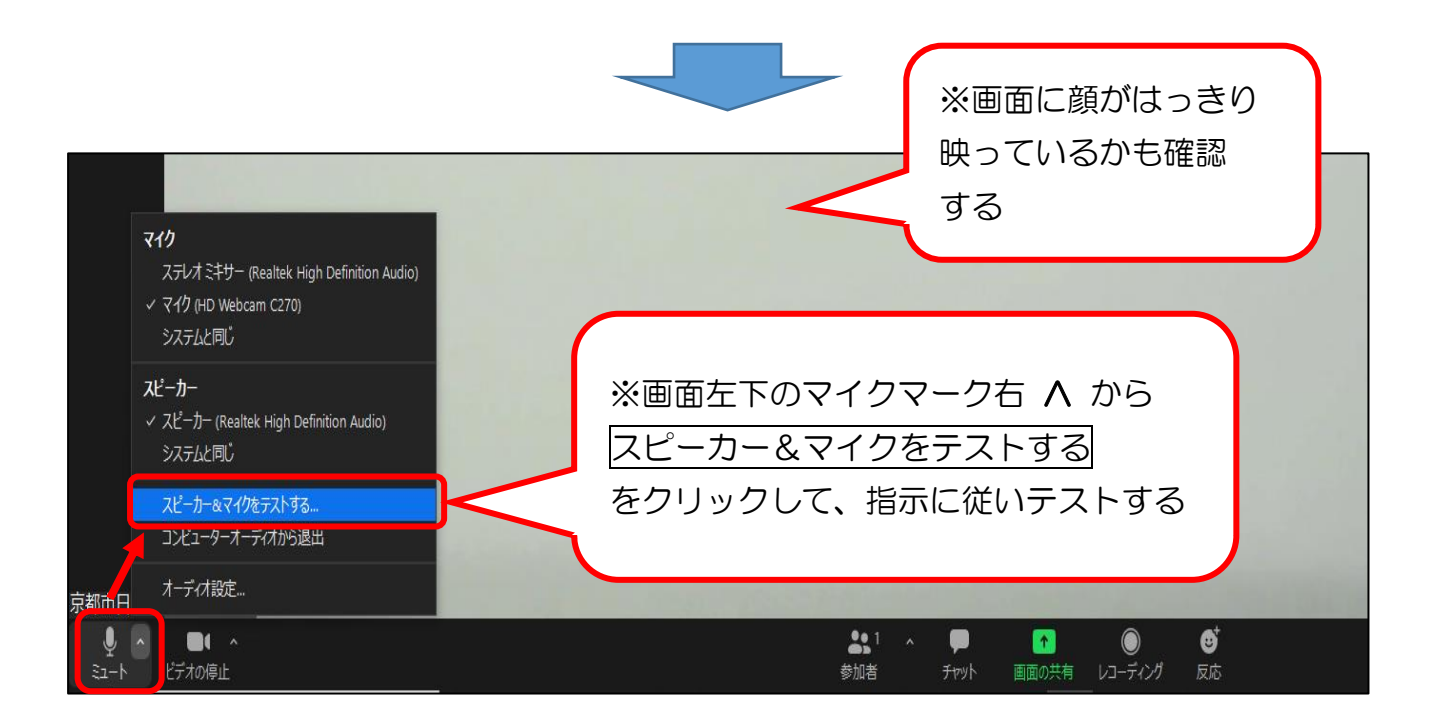

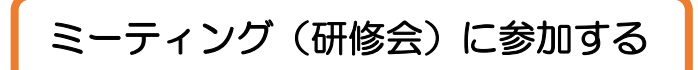

Ĭ

「ミーティング ID・パスコード」でミーティング(研修)に参加する場合

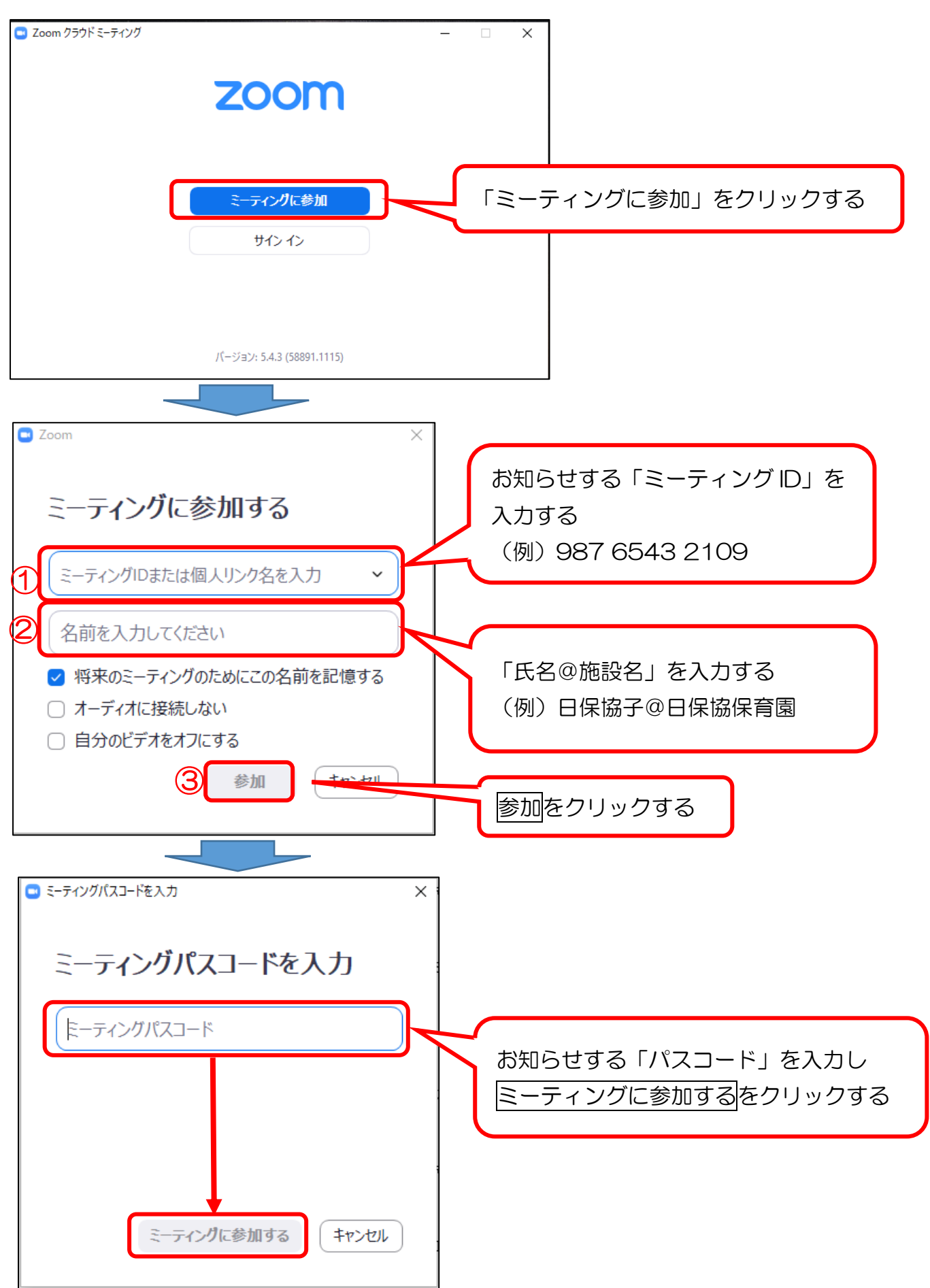

「招待 URL」でミーティング(研修)に参加する場合

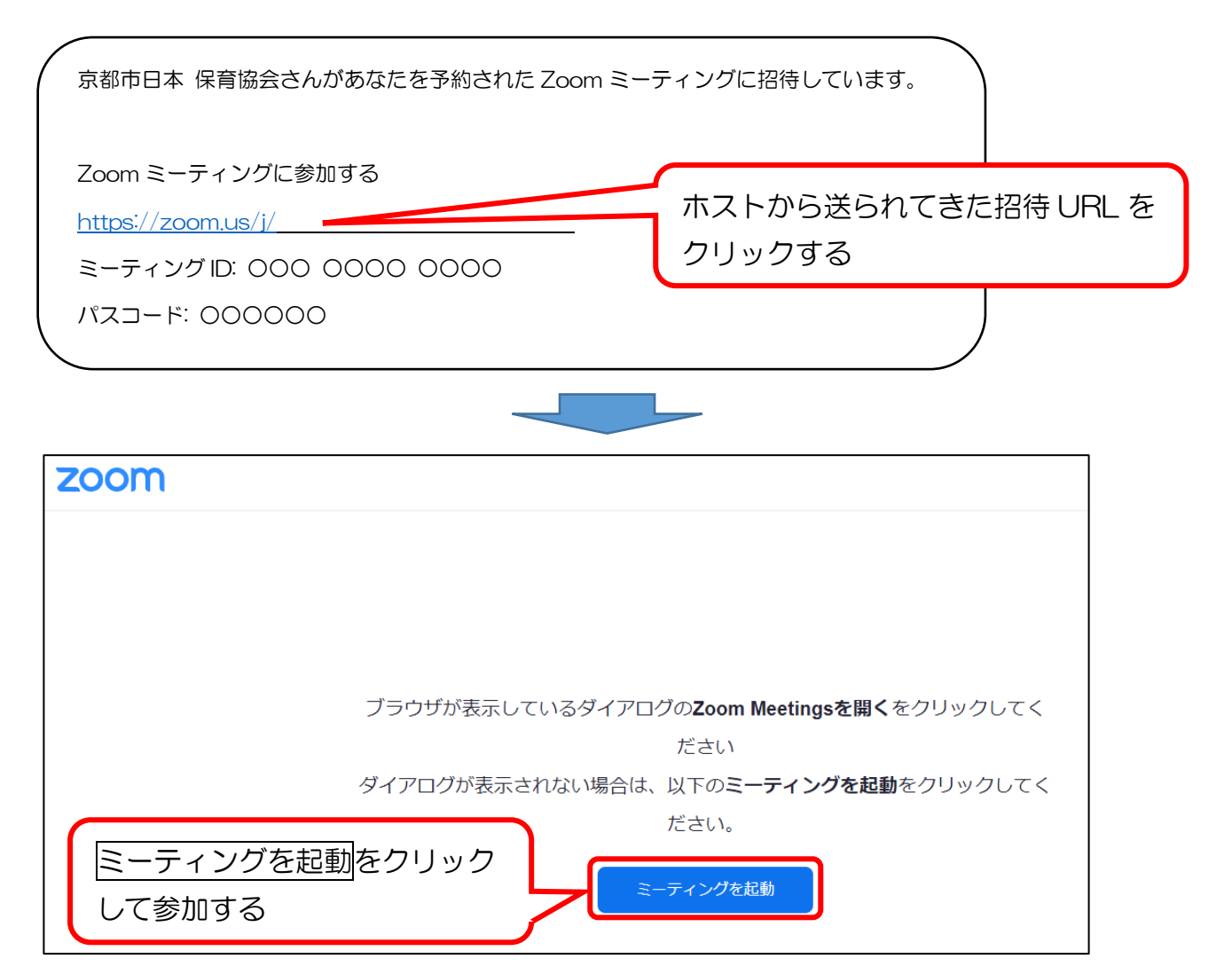

~スマートフォン用~ その他

Zoom をスマートフォンにインストールする場合は、iPhone なら「App Store」より、Android なら「Google Play」より「ZOOM Cloud Meetings」をインストールしてください。

「ミーティング ID・パスコード」でミーティング(研修)に参加する場合

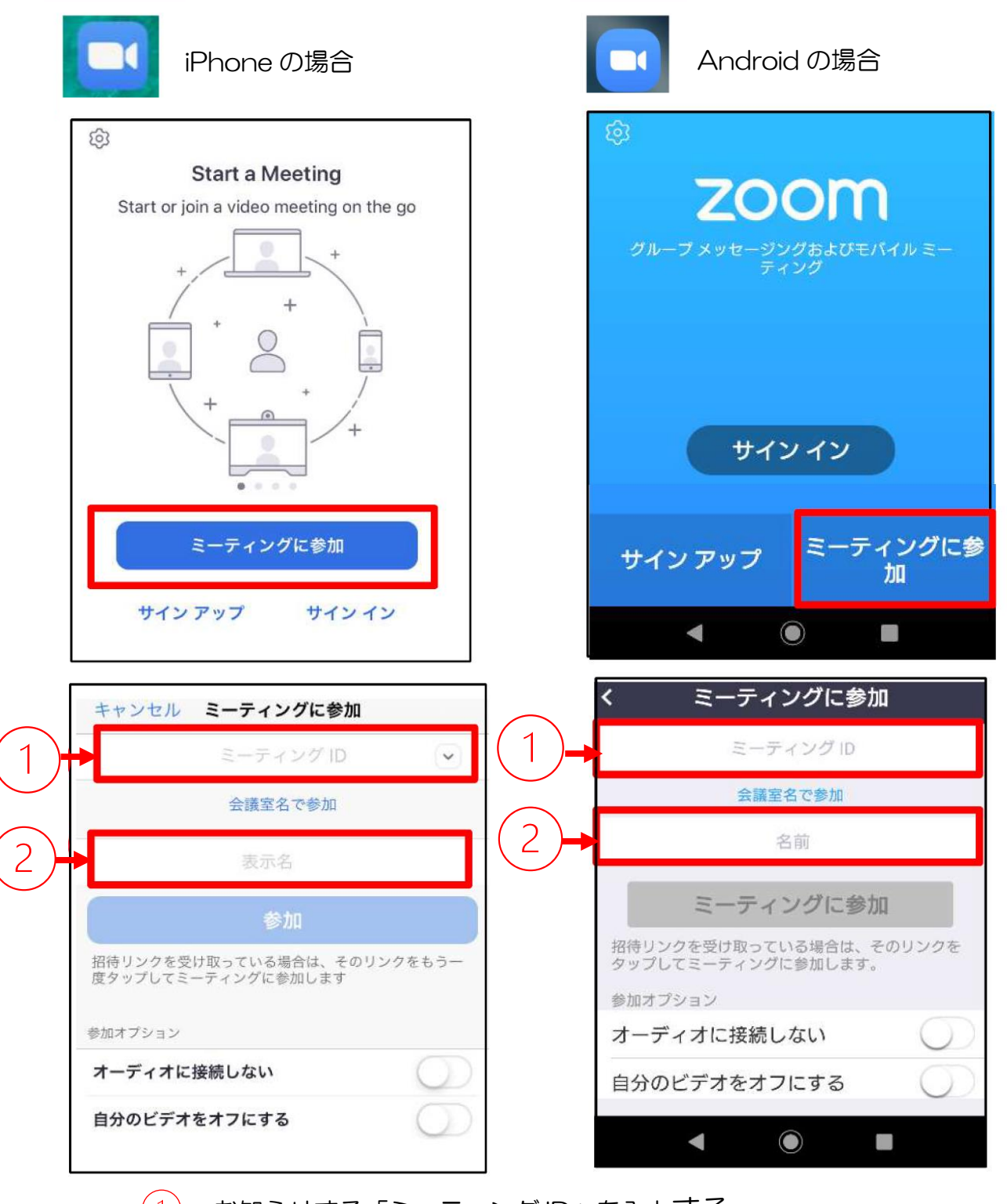

お知らせする「ミーティング ID」を入力する 「氏名@施設名」を入力する ⇒(例)日保協子@日保協保育園 ※研修によっては入力方法の指定がありますので、それに従ってください。

 $\overline{a}$ 

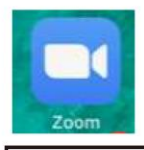

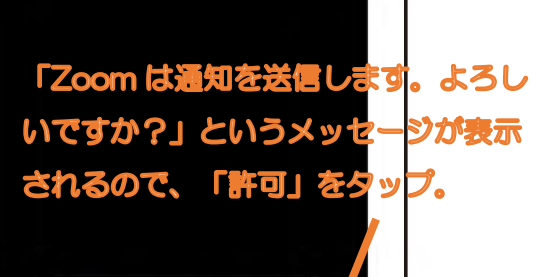

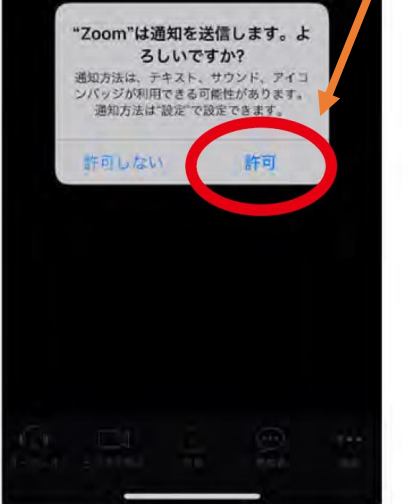

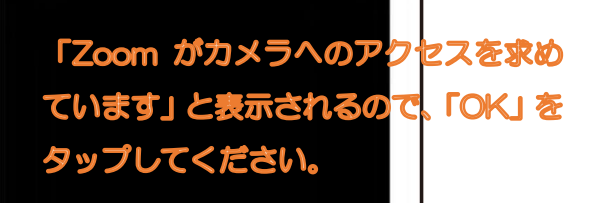

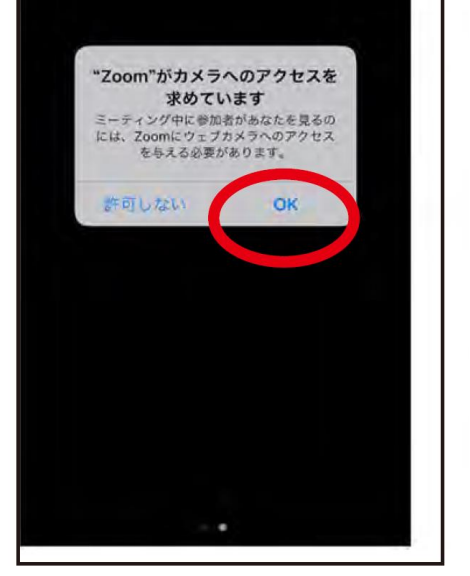

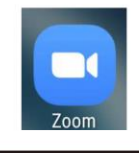

iPhone の場合 Android の場合

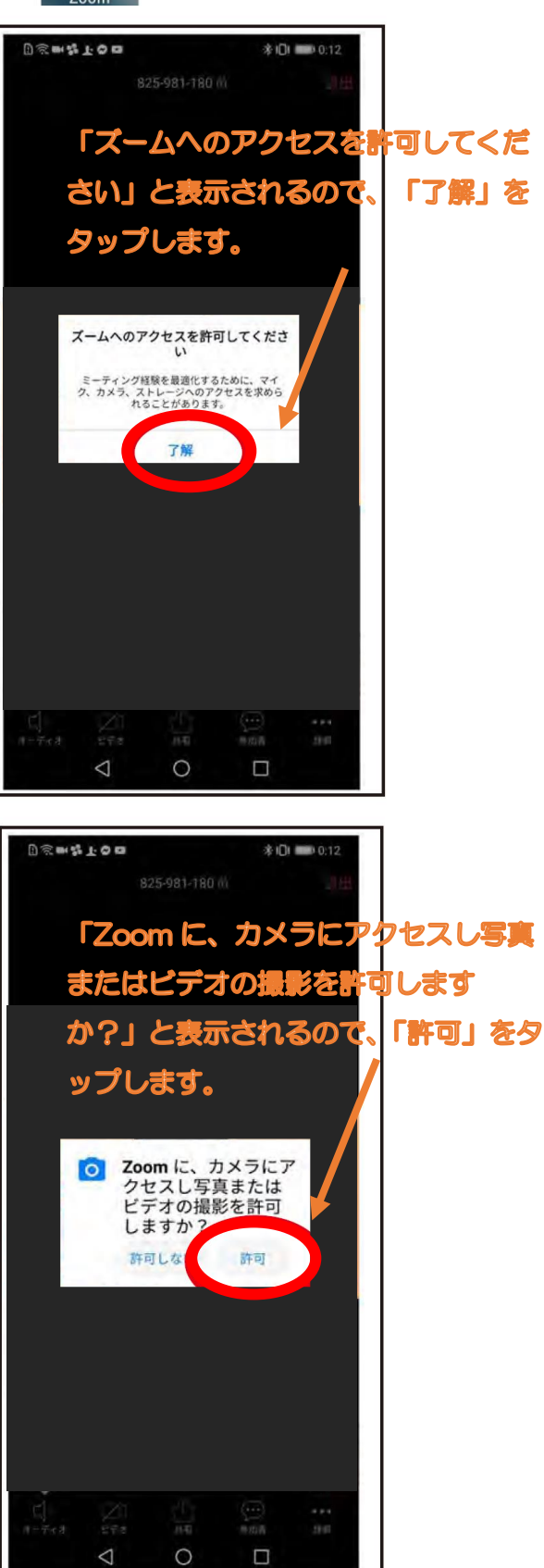

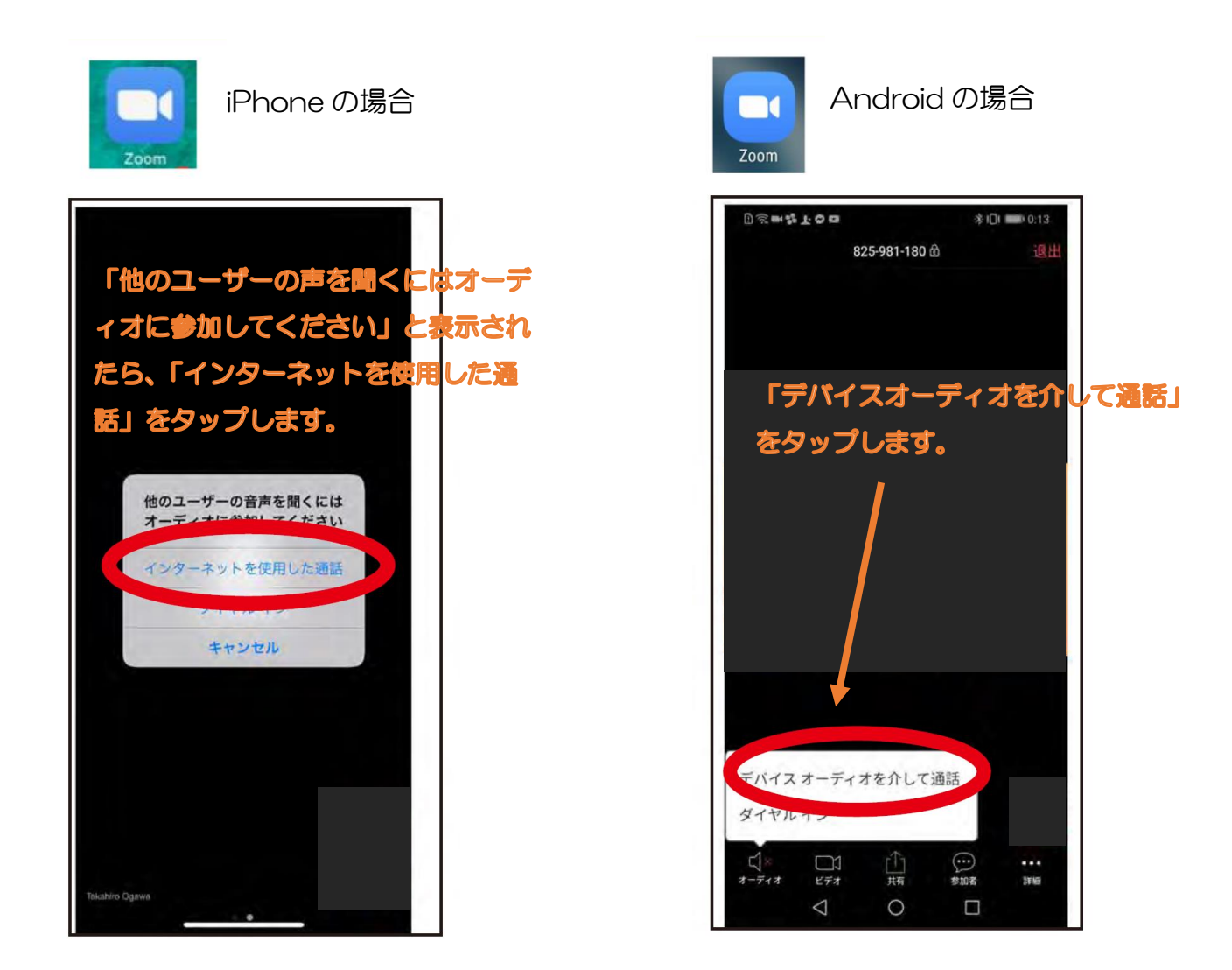

## 研修中は、ミュートにしてください。

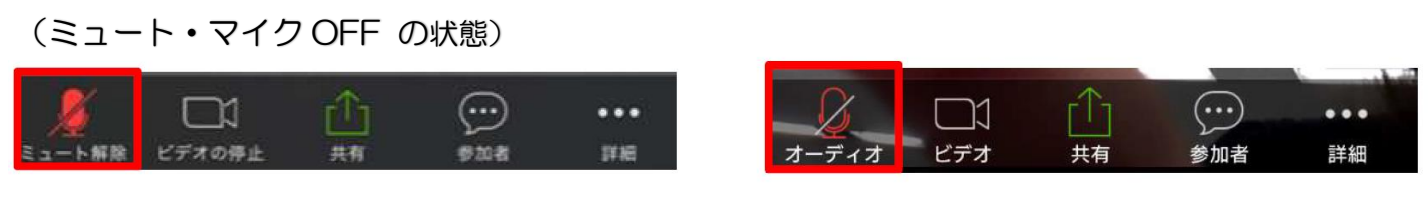

# 研修中は、ビデオを ON にしてください。

(カメラ ON の状態)

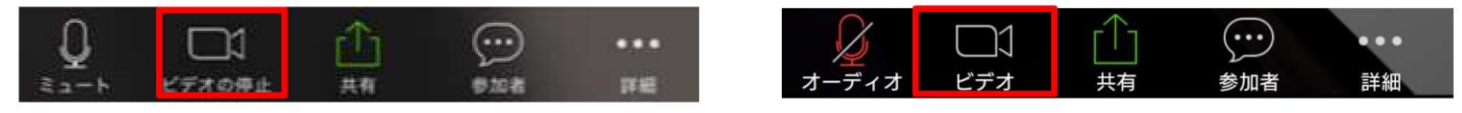